## Web ED Tip Sheet

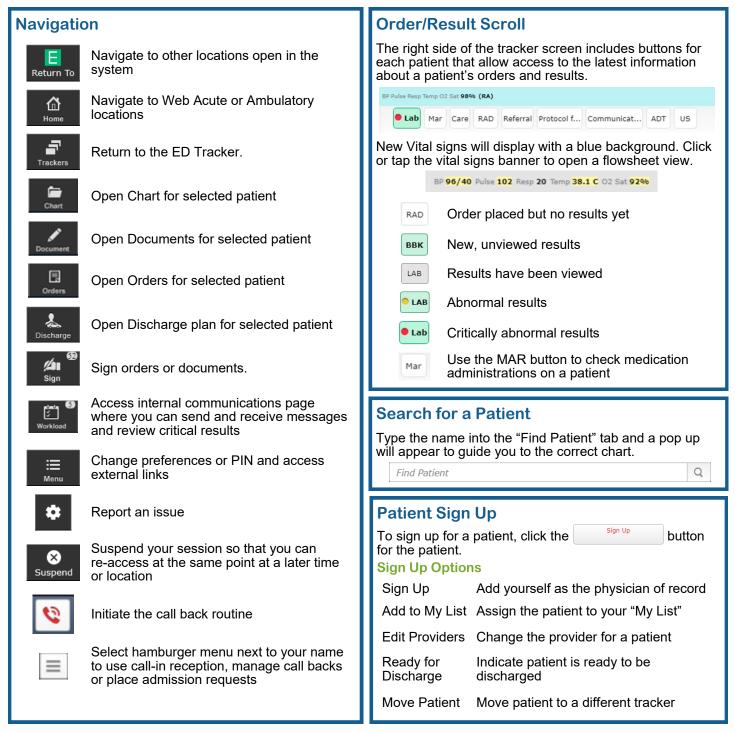

## **ED Trackers**

**My List** tracker shows all the patients with visits for whom you are named as Attending, Admitting or have signed up for. Toggle between ED trackers by selecting the desired tracker.

| ED All 9            | TBS (To Be Seen) 1                | My List 0           | ED Waiting Room 3 | • |
|---------------------|-----------------------------------|---------------------|-------------------|---|
| Additional trackers | s can be viewed by clicking the d | lrop down 🔽 button. |                   |   |

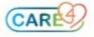

| Tracker Disp                                                                                                    | 1 test,him                 | Back Pa<br>Indigenou<br>03/12/20<br>Airborne/                  | us FNMI 50                                                                                                    | h 52m             | ZZTemplate, ERDoct<br>Ma, Maria              | Order                    |
|----------------------------------------------------------------------------------------------------|----------------------------|----------------------------------------------------------------|----------------------------------------------------------------------------------------------------|-------------------|----------------------------------------------|--------------------------|
| 1                                                                                                    | CTAS                       |                                                                | Airborne/Contact                                                                                                    | t                 |                                              |                          |
| test,him                                                                                                    | Patient Name               |                                                                | OTD                                                                                                    | Patie             | ent Location                                 |                          |
| 21 M                                                                                                    | Patient age and sex        |                                                                | 50h 52m                                                                                                    | Leng              | th of Stay                                   |                          |
|                                                                                                    | Comment                    |                                                                | Draft                                                                                                    | Docu              | ument Status                                 |                          |
| Back Pain                                                                                                    | Chief Complaint            |                                                                | ZZTemplate, ERDoct<br>Ma, Maria                                                                                                    | Provi             | iders                                        |                          |
| Indigenous FNMI                                                                                                    |                            |                                                                |                                                                                                    | <i>y</i>          |                                              |                          |
| 03/12/2020 15:19 0                                                                                                    | )                          |                                                                | Order                                                                                                    | Quic              | k launch to Orders                           |                          |
| Call-In Recep                                                                                                    | tion                       |                                                                | Call Bac                                                                                                    | k and /           | Alert                                        |                          |
| Use the Call-In Reception routine to enter or edit<br>pertinent patient demographic and clinical information for<br>patients who have not yet arrived at the Emergency<br>Department. |                            |                                                                | Use the call back routine when an already discharged patient from ED is required to be notified for results that were pending at the time of discharge. |                   |                                              |                          |
| Access Call-In Reception                                                                                                    |                            |                                                                | Access Call Back Routine                                                                                                    |                   |                                              |                          |
| 1. Click the menu option ≡ next to your name                                                                                                    |                            |                                                                | 1. Click the call back alert icon 🔇                                                                                                    |                   |                                              |                          |
| 2. Select Call-In Reception                                                                                                    |                            |                                                                |                                                                                                    |                   |                                              |                          |
| Enter a New Call-In Patient                                                                                                    |                            |                                                                | 1. Click the menu option next to your name                                                                                                    |                   |                                              |                          |
| 1. Select <new> on the left side.</new>                                                                                                    |                            |                                                                | 2. Select Call Backs                                                                                                    |                   |                                              |                          |
| 2. Answer all required fields that appear with a red                                                                                                    |                            |                                                                | Call Back Routine                                                                                                    |                   |                                              |                          |
| asterisk.<br>3. Click <b>Save</b> .                                                                                                    |                            |                                                                | <ul> <li>A list of patients with high priority results will display<br/>with a status of the call.</li> </ul>                                           |                   |                                              |                          |
| ). CIICK Save.                                                                                                    |                            |                                                                | Highlight the patient to view additional information                                                                                                    |                   |                                              |                          |
| Sign Outs                                                                                                    |                            |                                                                | View Docu                                                                                                    | ument             | Access documents fro                         | om patient's ch          |
| Add Patients to                                                                                                    | Sign Out Queue             |                                                                |                                                                                                    |                   | Edit call details                            |                          |
| 1. Click <b>the Sign Up/Out</b> button for the patient and                                                                                                    |                            | Edit Call                                                      |                                                                                                    | Edit call details |                                              |                          |
| choose Queue                                                                                                    | 0                          |                                                                | Pt Demog                                                                                                    | raphics           | Access demographic                           | information              |
| Sign Out Patient 1. Go to the Sign (                                                                                                    |                            |                                                                | Caston e M                                                                                                    |                   |                                              |                          |
| 2. Select the patient from the list.                                                                                                    |                            | Enter a New Call 1. From the main screen highlight the patient |                                                                                                    |                   |                                              |                          |
| 3. Enter a <b>Sign O</b>                                                                                                    |                            |                                                                |                                                                                                    |                   | Call from the Call Bac                       |                          |
| Accept Sign Out                                                                                                    | t Patients                 |                                                                |                                                                                                    | wn menu           |                                              | Show Futures<br>New Call |
| 1. Go to the Sign (                                                                                                    | Duts Tracker               |                                                                |                                                                                                    |                   | information.                                 | Reprint Letter           |
| 2. Highlight the pa                                                                                                    | atient.                    |                                                                | 3. Click <b>S</b> a                                                                                                    | ave.              |                                              |                          |
| 3. Click Accept Sign (                                                                                                    | out to accept the patient. |                                                                |                                                                                                    |                   |                                              |                          |
|                                                                                                    |                            |                                                                | ED Widg                                                                                                    |                   |                                              | <b>.</b>                 |
|                                                                                                    |                            |                                                                |                                                                                                    |                   | ncy Department speci<br>ED" when searching f |                          |

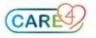